# **TUTO créer son compte sur**

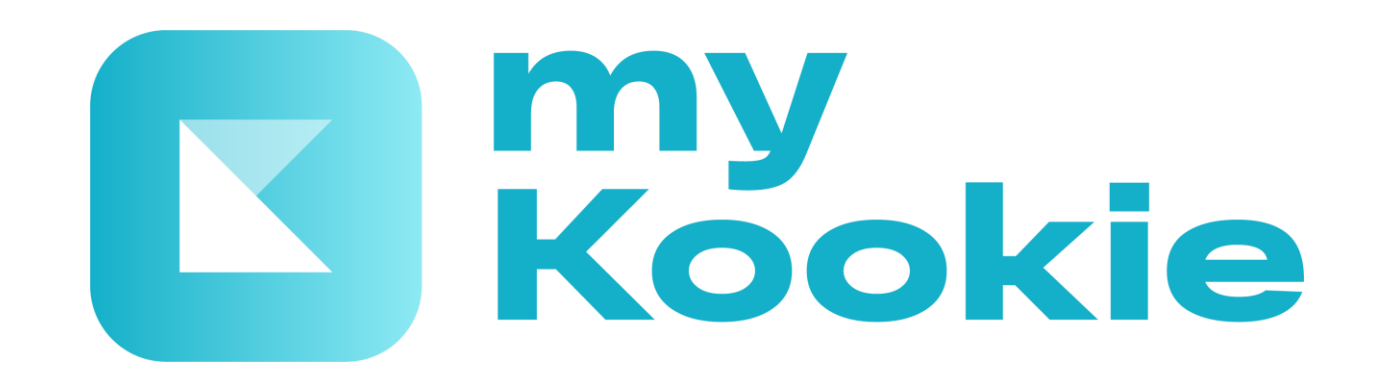

PHI Solutions / octobre 2022 / myKookie / Document non contractuel

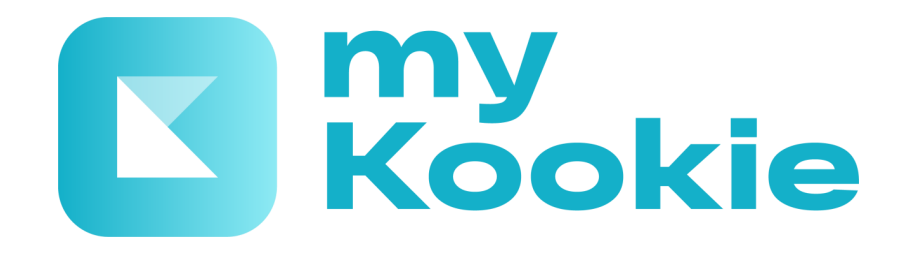

**Les professionnels présents sur myKookie sont ceux qui ont activé la réservation en ligne ou la signature dématérialisée**

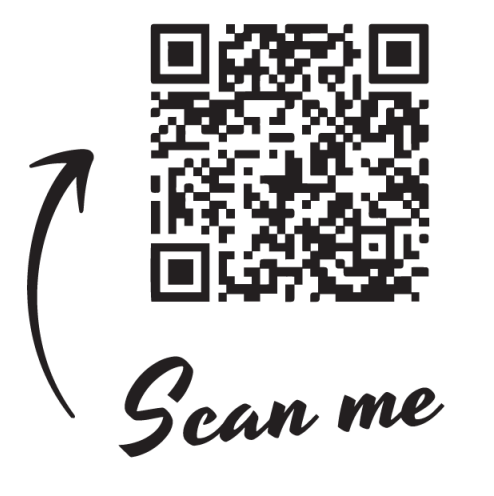

En scannant le QR code avec votre téléphone, vous accédez à cette page qui vous permettra d'accéder directement au store de votre type de téléphone mobile ou allez sur les stores App Store pour IPhone ou Google Play pour Android pour télécharger myKookie

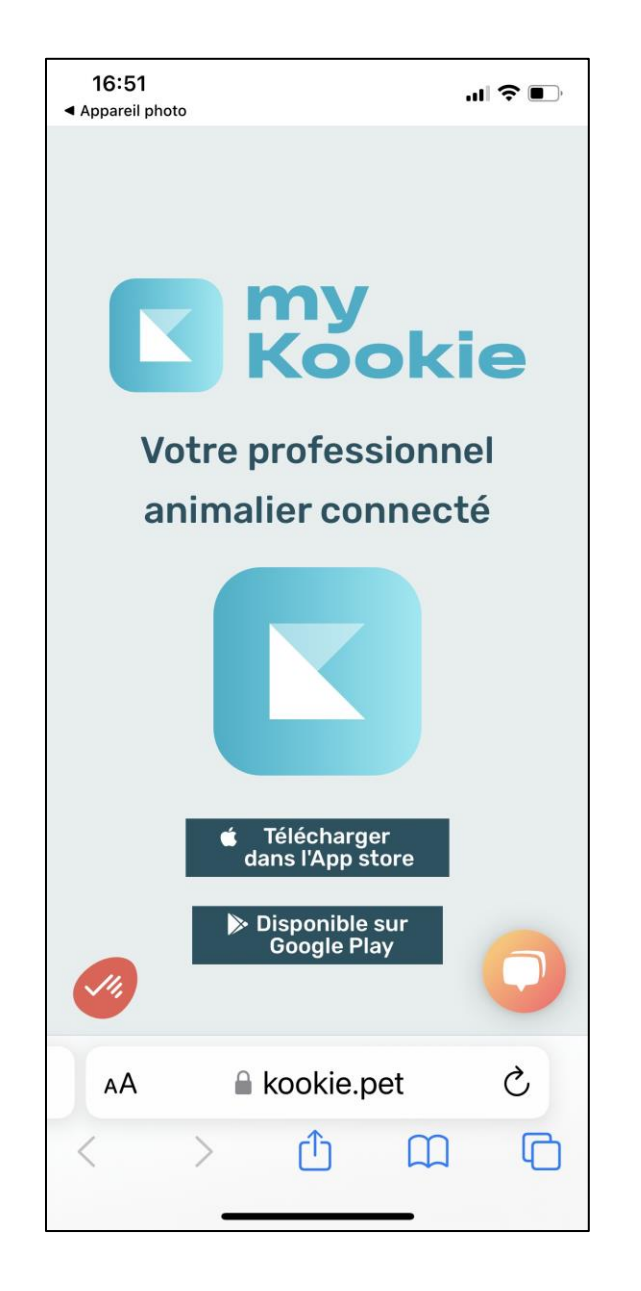

#### Etape 1 : créer votre compte

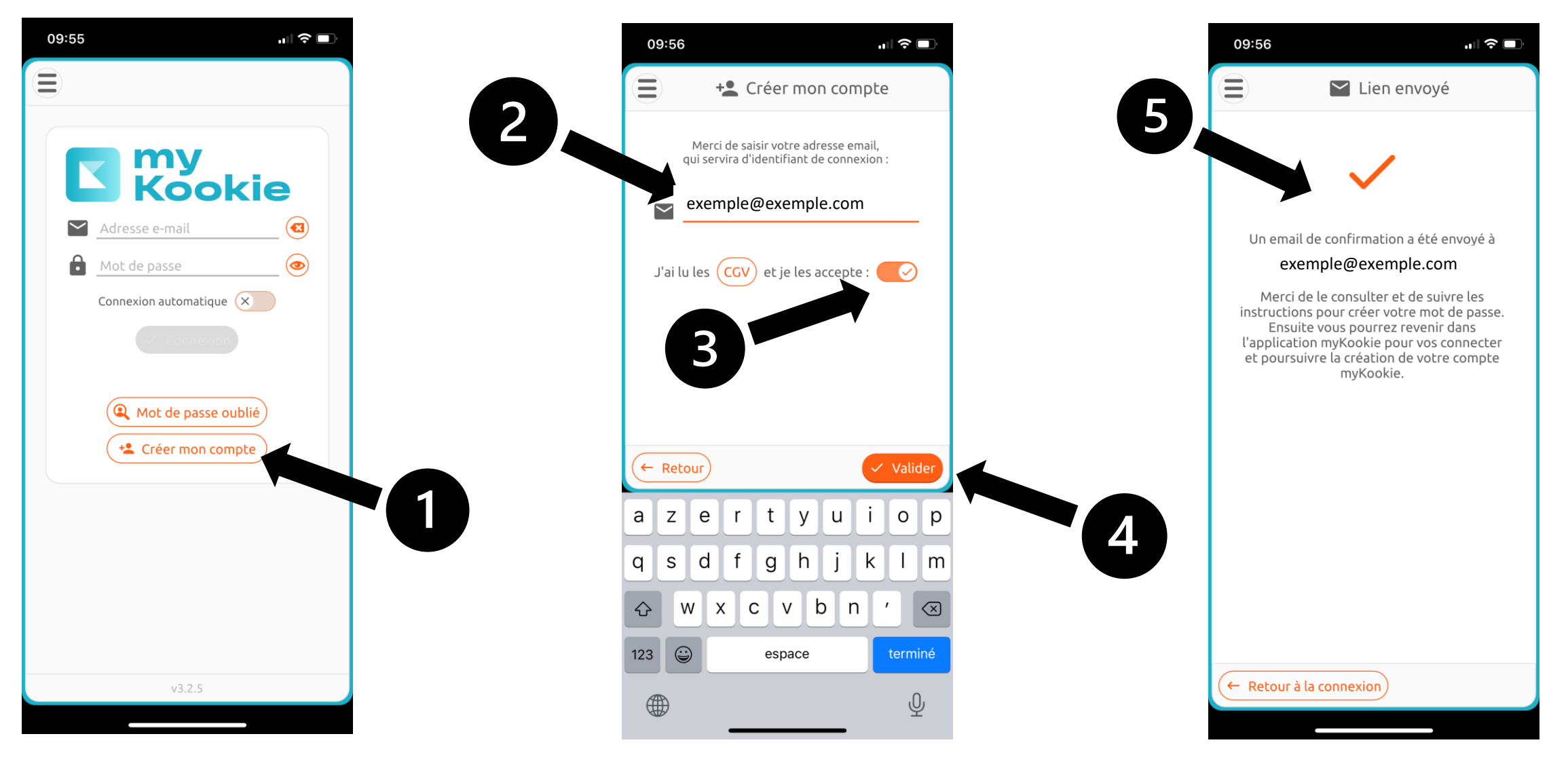

#### Etape 2 : compléter votre profil en complétant les champs obligatoires en rouge

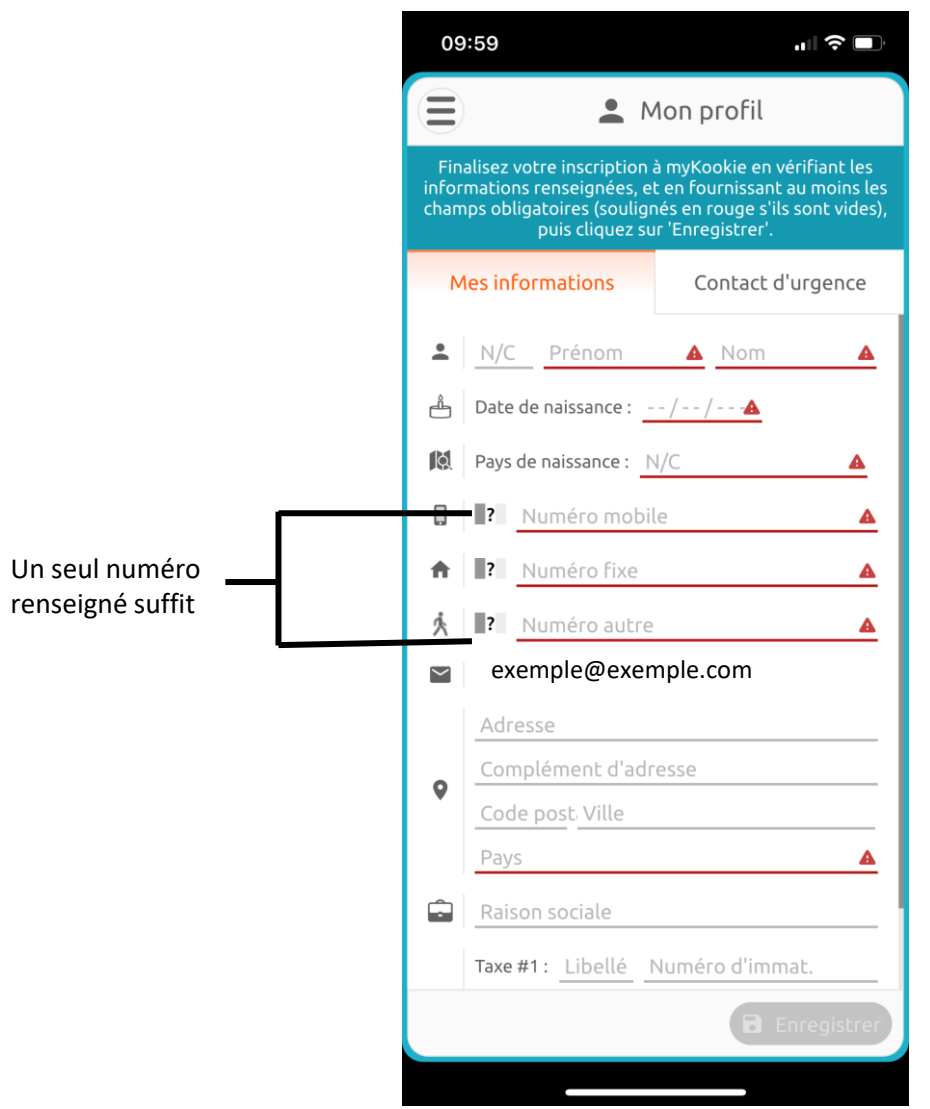

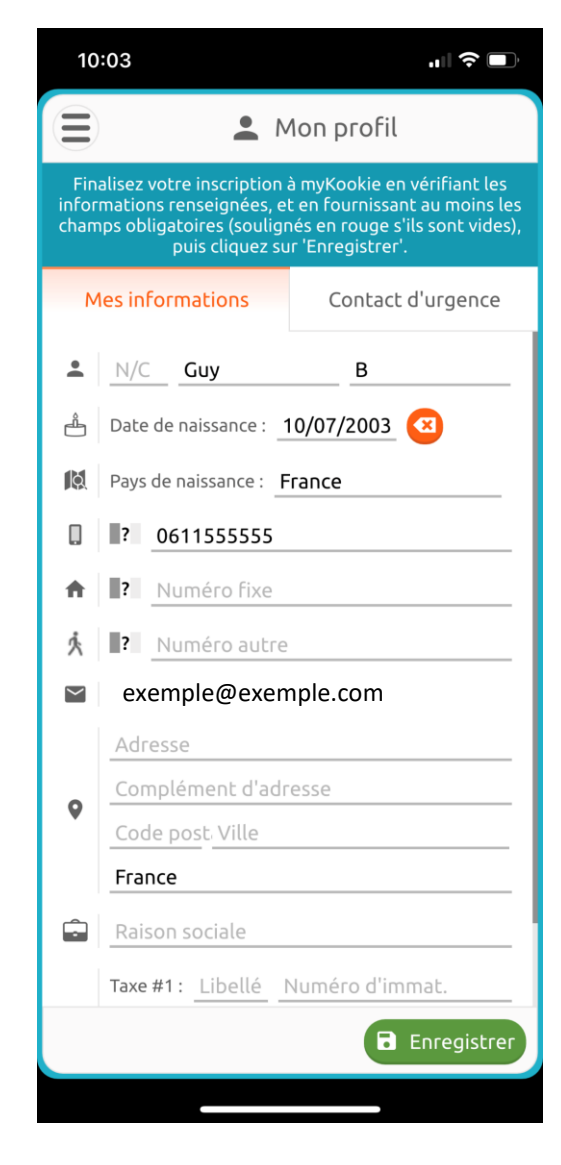

### La page d'accueil de votre myKookie

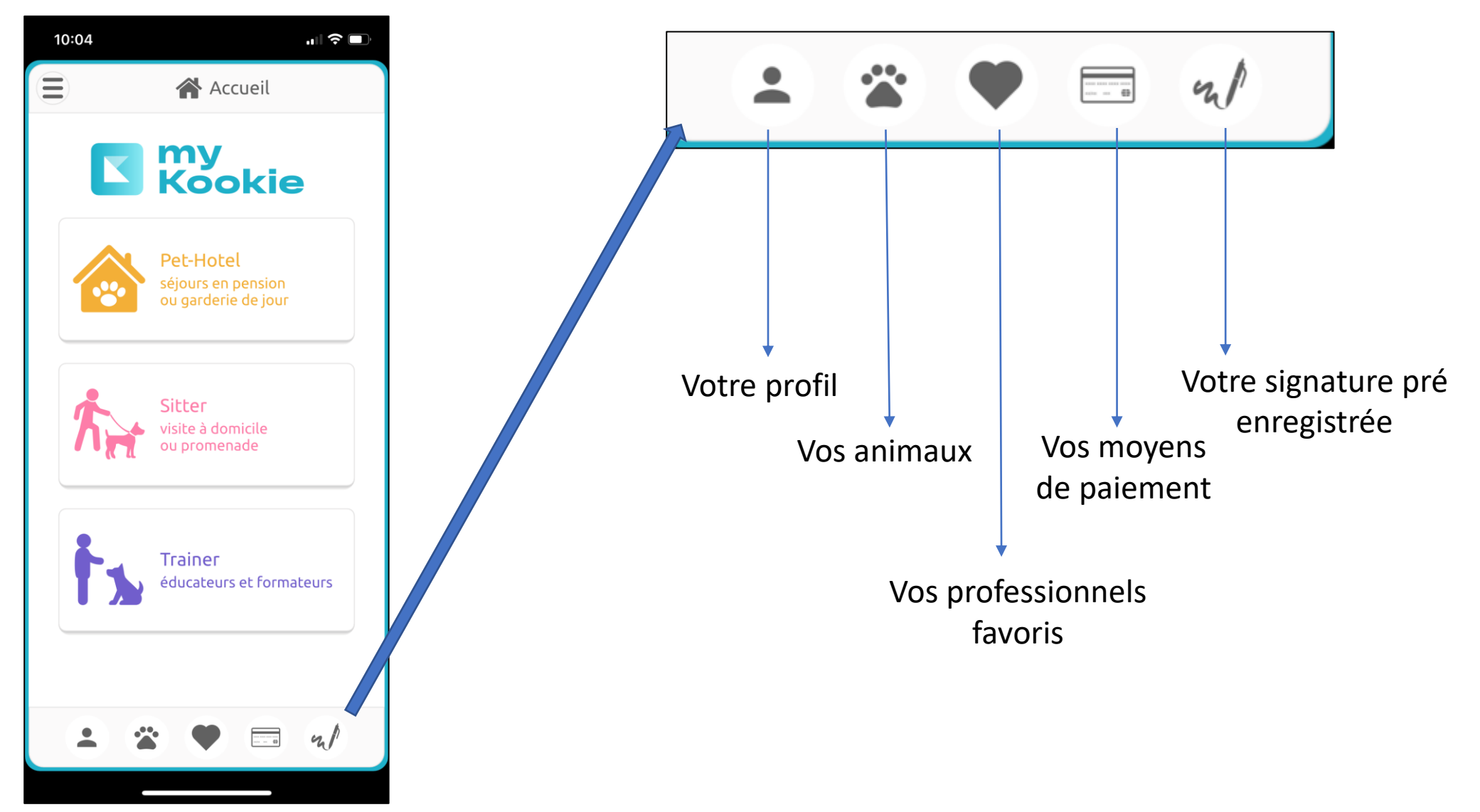

Etape 3 : sélectionner votre professionnel favori en tapant son nom ou le code postal dans la barre de recherche

 $\blacksquare$   $\approx$   $\blacksquare$ 

**MERFI** 

 $\mathbf{i}$ 

k

 $\circ$ 

- 1

 $\pmb{\cdot}$ 

p

m

 $\oslash$ 

terminé

 $\overline{\mathbb{Q}}$ 

ŒΙ

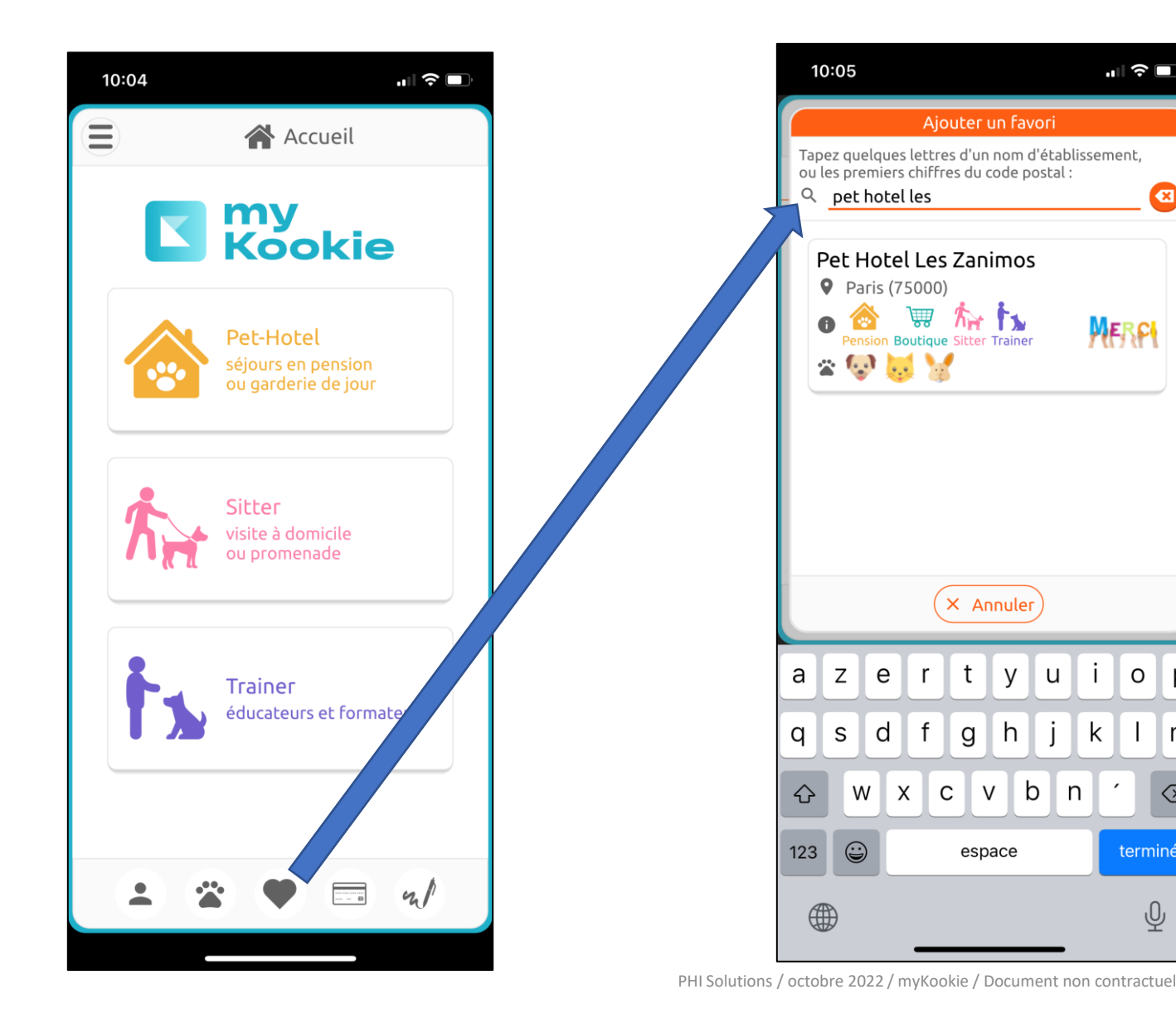

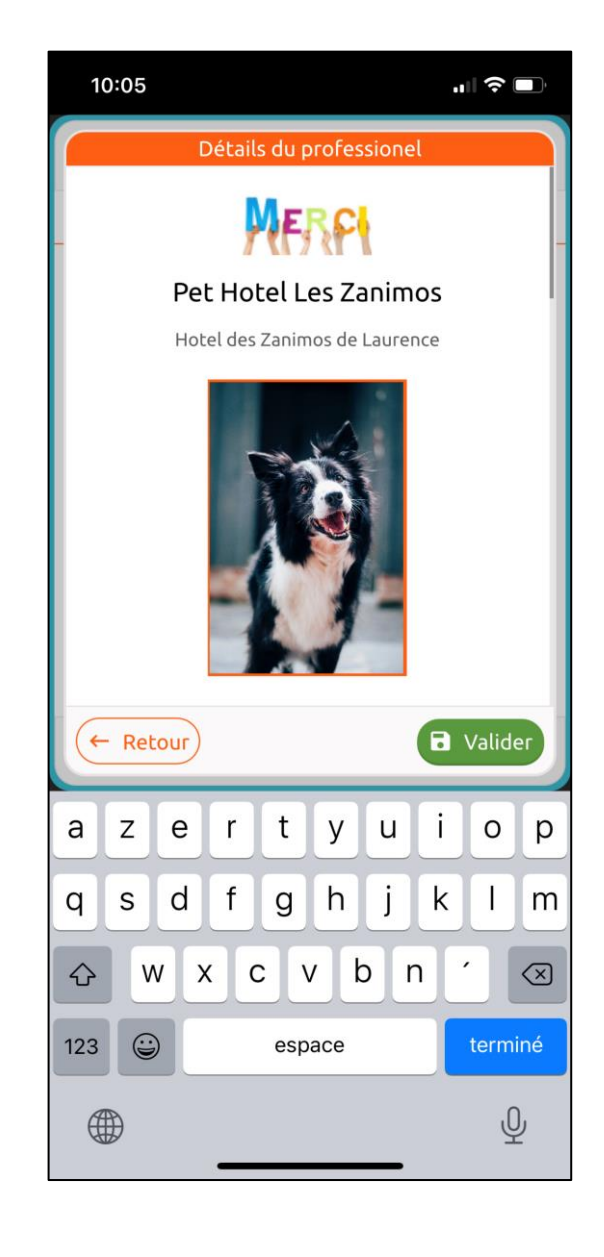

#### La page d'accueil de votre myKookie

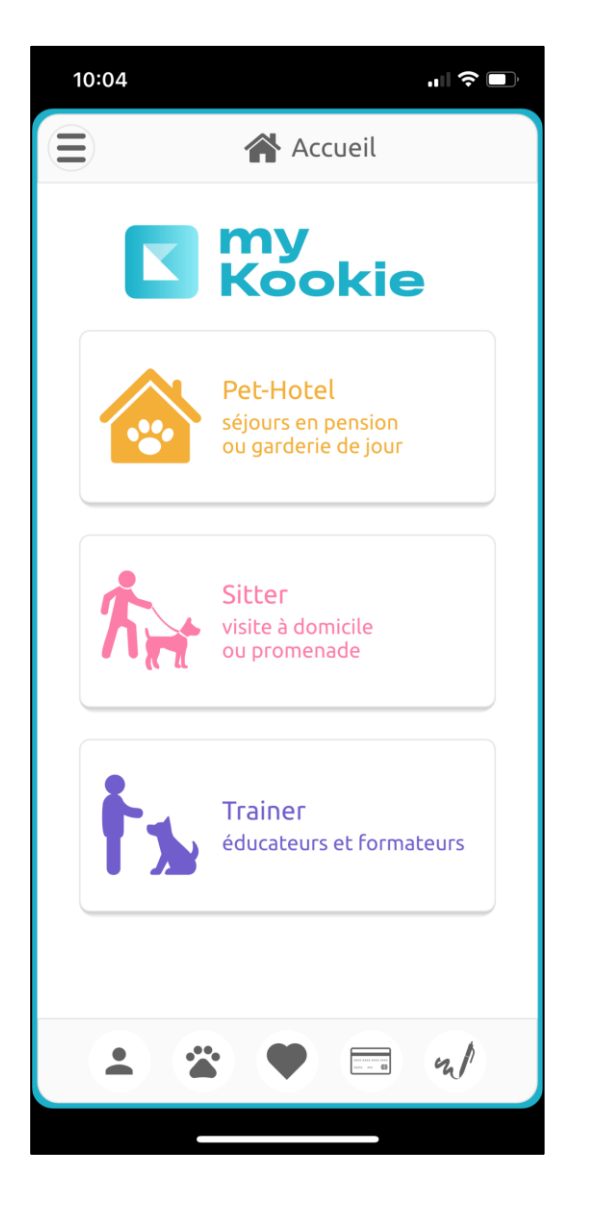

Vous choisissez le type de professionnel:

- Pet Hotel (Pension)
- Sitter (Visite à domicile, promenade..)
- Trainer (Educateurs comportementalistes..)

Sur myKookie, vous pouvez :

- Signer les contrats lorsque ce pictogramme  $\mathcal{U}'$  apparait sur le type de professionnel
- Réserver un séjour en ligne dans une pension
- Bientôt vous pourrez réserver chez d'autres types de professionnels

La page d'accueil de votre myKookie

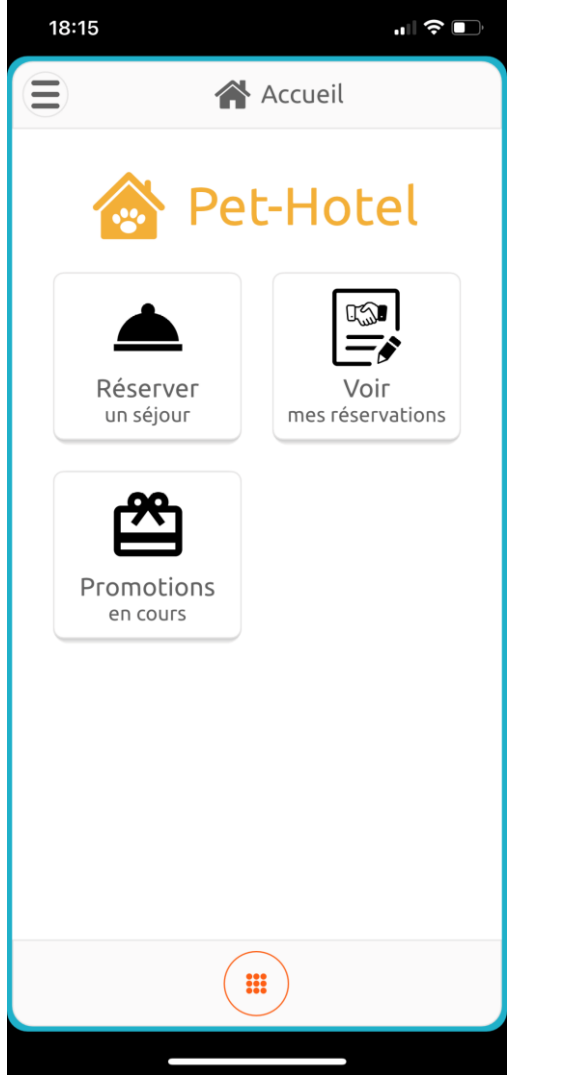

Vous choisissez ce que vous souhaitez faire :

- Réserver un séjour
- Signer votre contrat
- Voir les promotions en cours

## 1 Comment réserver un séjour en Pet Hotel (Pension)

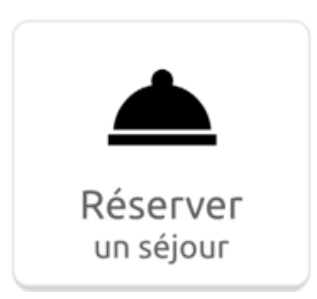

- 1. Cliquez sur le bouton « Réserver un séjour »
- 2. Sélectionnez ou créez l'animal concerné
- 3. Sélectionnez le professionnel
- 4. Préciser les dates du séjour (et éventuellement les horaires d'arrivée et de départ)
- 5. Choisissez le type d'hébergement en fonction des disponibilités qui s'affichent
- 6. Validez votre choix et/ou pré-payez les arrhes (si le professionnel a choisi cette option)
- 7. Vous recevez un email vous informant que le professionnel a bien reçu votre demande
- 8. Dés que le professionnel valide votre demande de réservation, vous recevez un mail de confirmation

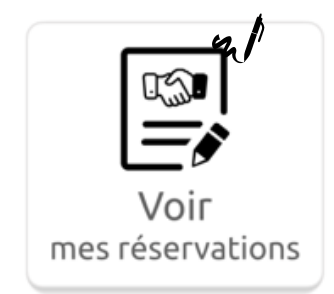

En cliquant sur le bouton « Voir mes réservations »

- 1. Vous accédez à l'ensemble de vos contrats
- 2. Vous pouvez signer vos contrats  $n / \ell$

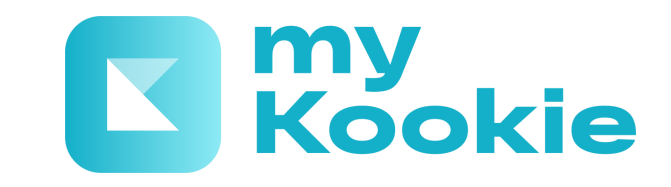

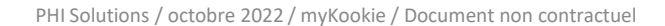

**[client@phi-solutions.net](mailto:client@phi-solutions.net)**